## Visualizzare lo stato del telefono con i tasti software sui telefoni IP serie SPA300 e SPA500  $\overline{a}$

## **Obiettivi**

I messaggi di stato sui telefoni IP serie SPA300 e SPA500 indicano diversi errori, file, ecc. che sono stati sperimentati dal telefono. Statistiche di rete Consente di visualizzare il tempo, il tempo trascorso (la durata di attività del dispositivo), le velocità RCU e XMT. La schermata della versione del software consente all'utente di verificare che il dispositivo sia aggiornato correttamente. Consente inoltre all'utente di controllare il dispositivo (SPA303, SPA509, ecc.). Cronologia statistiche chiamate mostra a un utente quali chiamate hanno ricevuto risposta, quali non hanno risposto e quali sono state inviate alla segreteria telefonica, ecc. Tutti questi elementi sono importanti per gli utenti in modo che possano migliorare l'attività tenendo traccia dell'utilizzo del dispositivo.

Questo documento descrive come visualizzare le informazioni telefoniche sui telefoni IP serie SPA300 e SPA 500 usando l'interfaccia soft key.

## Dispositivi interessati

·Telefoni IP serie SPA300

· Telefoni IP serie SPA500

## Visualizza cronologia riavvio

Passaggio 1. Premere il tasto software Set Up.

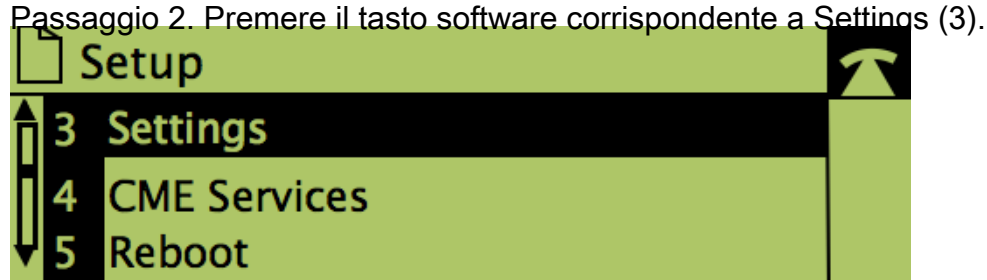

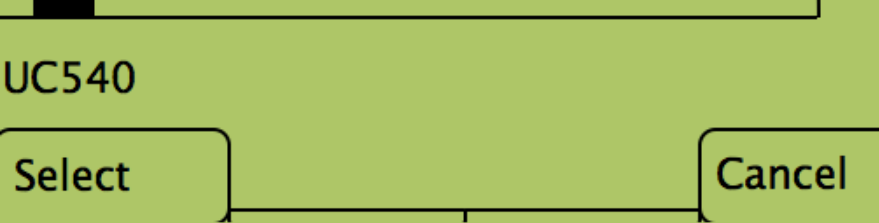

Passaggio 3. Premere il tasto software 5 (cinque) per passare allo stato.

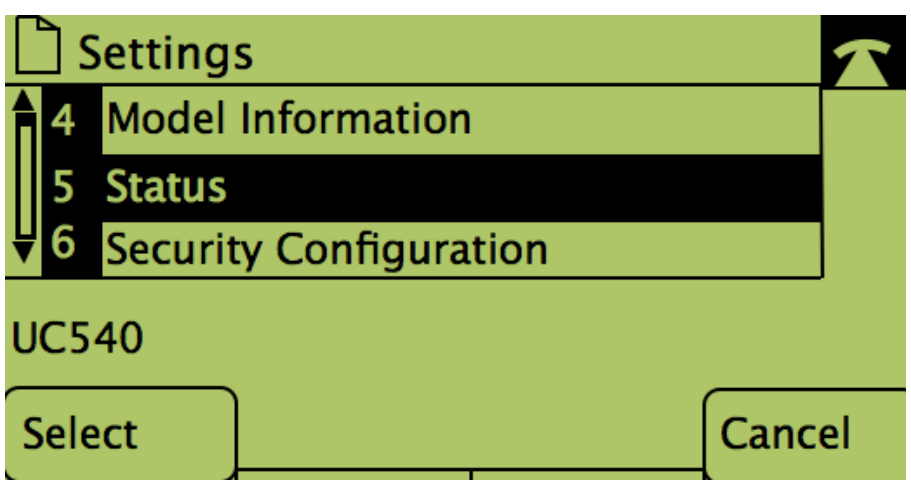

Passaggio 4. Premere il tasto software per passare alle pagine di stato desiderate. (Nota: le immagini con il tasto numerico soft mostrano il risultato della pressione del tasto)

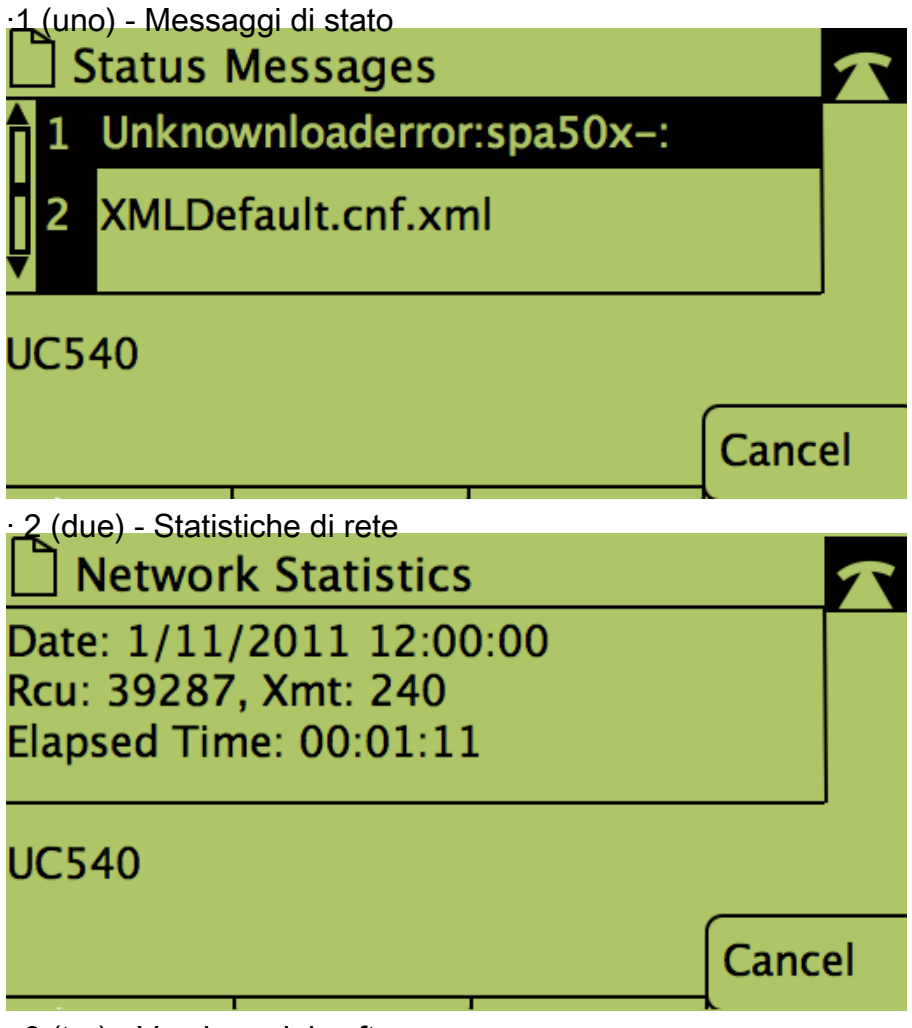

· 3 (tre) - Versione del software

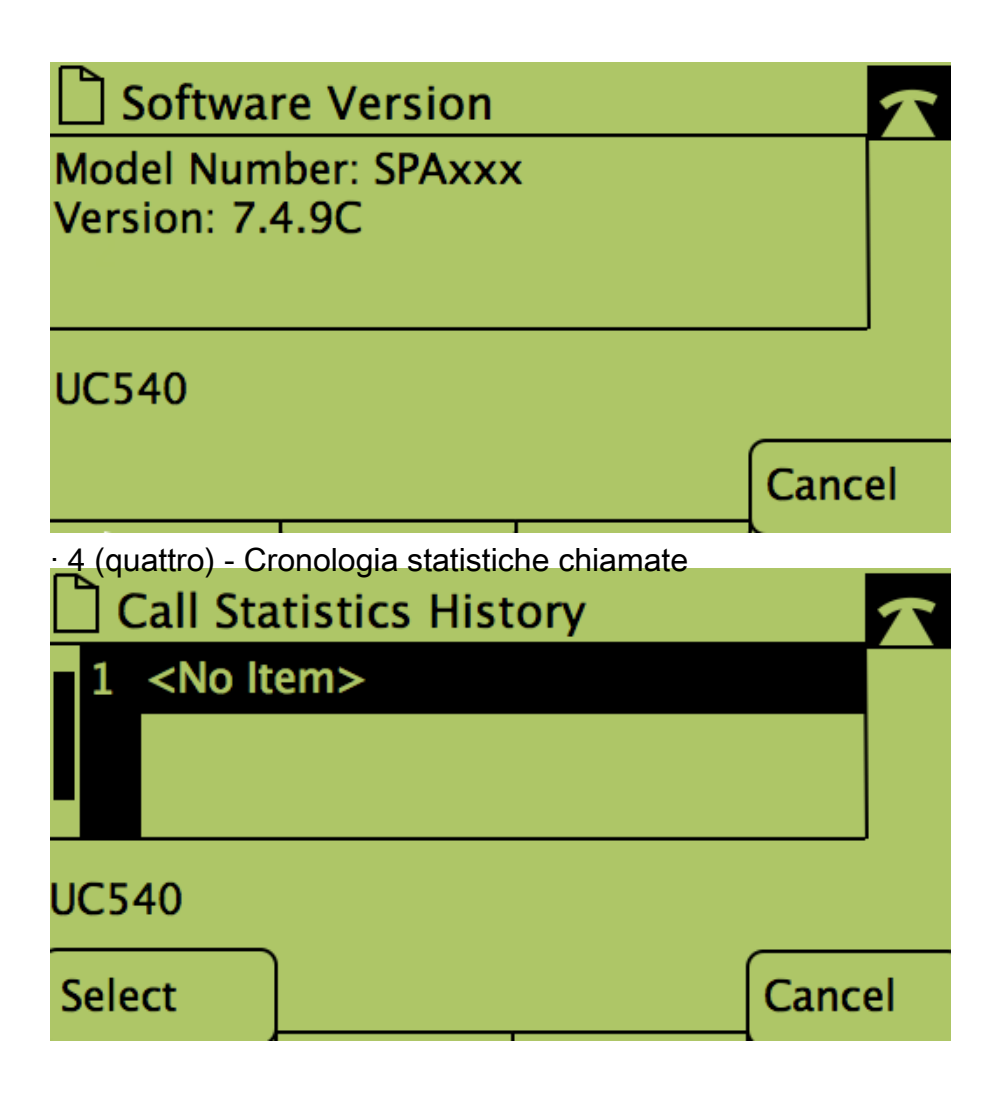